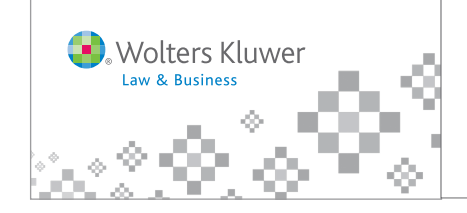

## *IntelliConnect®*

**How to Register and Log In—Standard User ID (Limited)**

This registration process allows different users to register for different products. Each product has a series of Product Keys and Access Codes, one pair for each user.

Product: FSIN1 (allows up to 3 users)

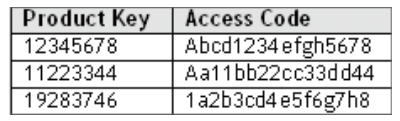

Product: FSIN1 (allows up to 2 users)

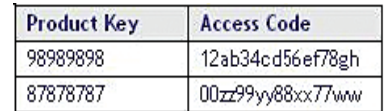

Registration:

**Product Key:** 

**Access Code:** 

Submit

Step 1

Step 2

Step 3

Wolters Kluwer

IntelliConnect®

To register for your subscription, please enter the product key<br>and access code given to you by your account administrator.

Welcome to IntelliConnect™

## **1.** Click the self-registration link: **https://selfreg.intelliconnect.cch.com/saas/selfreg**

- **2.** For each product subscription—enter a pair of Product Key and Access Code numbers and click **Submit**
	- **Tip** ► If copying/pasting these numbers, ensure that extra spaces are not included.
- **3.** Fill out the following template, click **Submit**, and click **Continue** upon successful registration.

**Note:** If you require access to more than one product subscription, repeat Steps 1-3 with a new set of Product Key/Access Code numbers from the desired product.

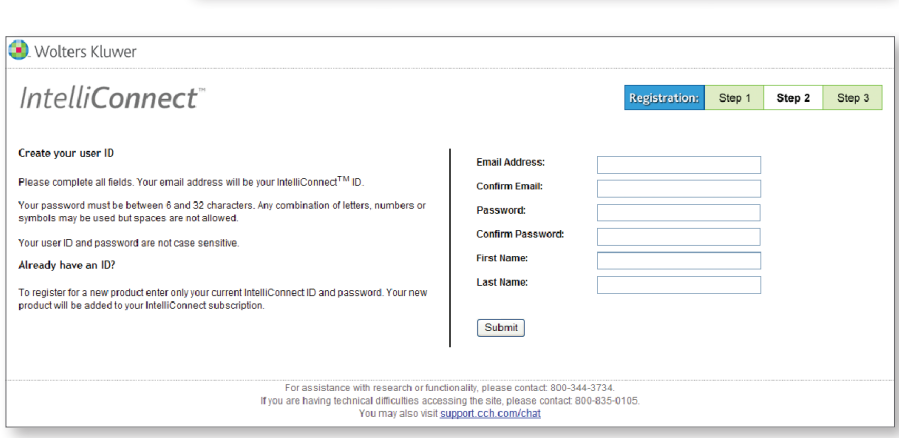

- **4.** From the IntelliConnect login website: **http://intelliconnect.cch.com**
- **5.** Enter your User ID (your email address) and Password.

For quick access in the future, check the boxes:

–Remember my ID

- –Remember my password
- –Log me in automatically
- **Tip** ▶ Add this page to your Browser Favorites for even faster access!
- **6.** Click **Log in**

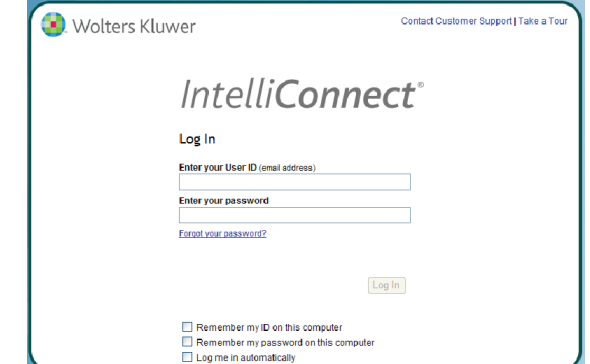